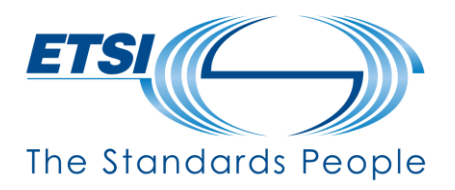

# **USER GUIDE ADOBE Electronic Signature Platform**

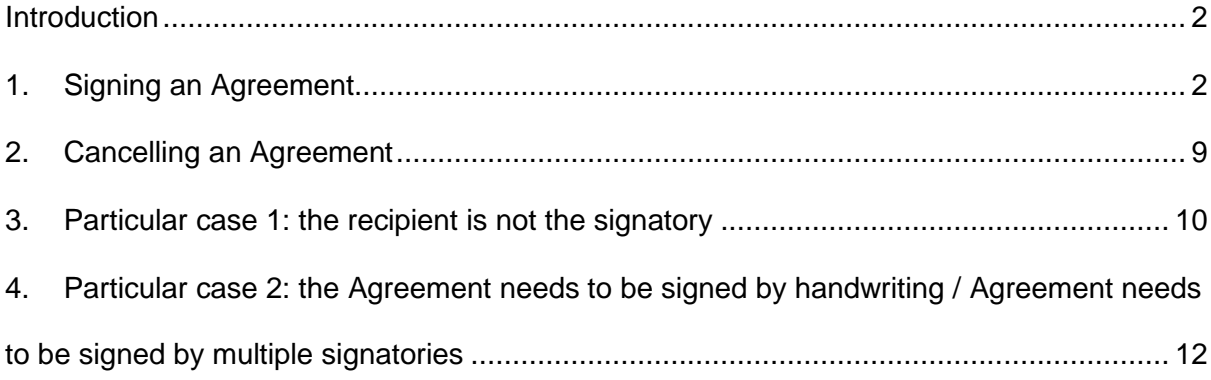

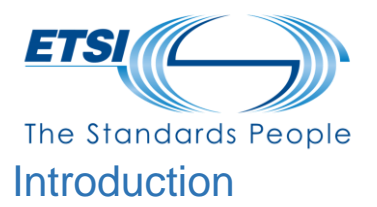

<span id="page-1-0"></span>Adobe Platform allows the recipient to sign an Agreement such as service contracts, amendments, accession forms.

However, different actions can be performed by the recipient once the Agreements have been sent out by ETSI.

## <span id="page-1-1"></span>1. Signing an Agreement

The recipient receives an email from [echosign@echosign.com](mailto:echosign@echosign.com)

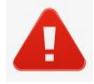

You should check your electronic messaging policy to avoid having message placed into your junk/spam box…

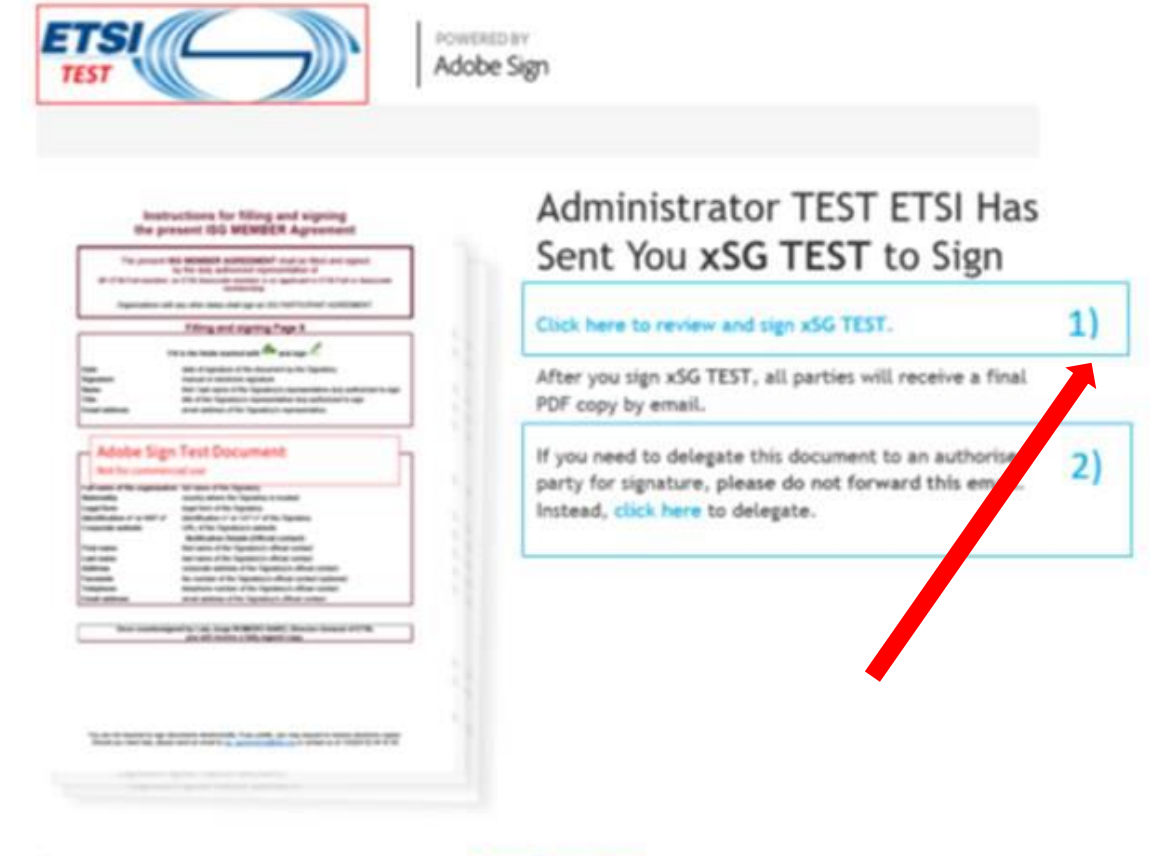

are that you continue receiving our emails, please add echoolgeliechoolgs.com to your address book or safe list.

Click on the link to the online Agreement (It corresponds to **item 1**)

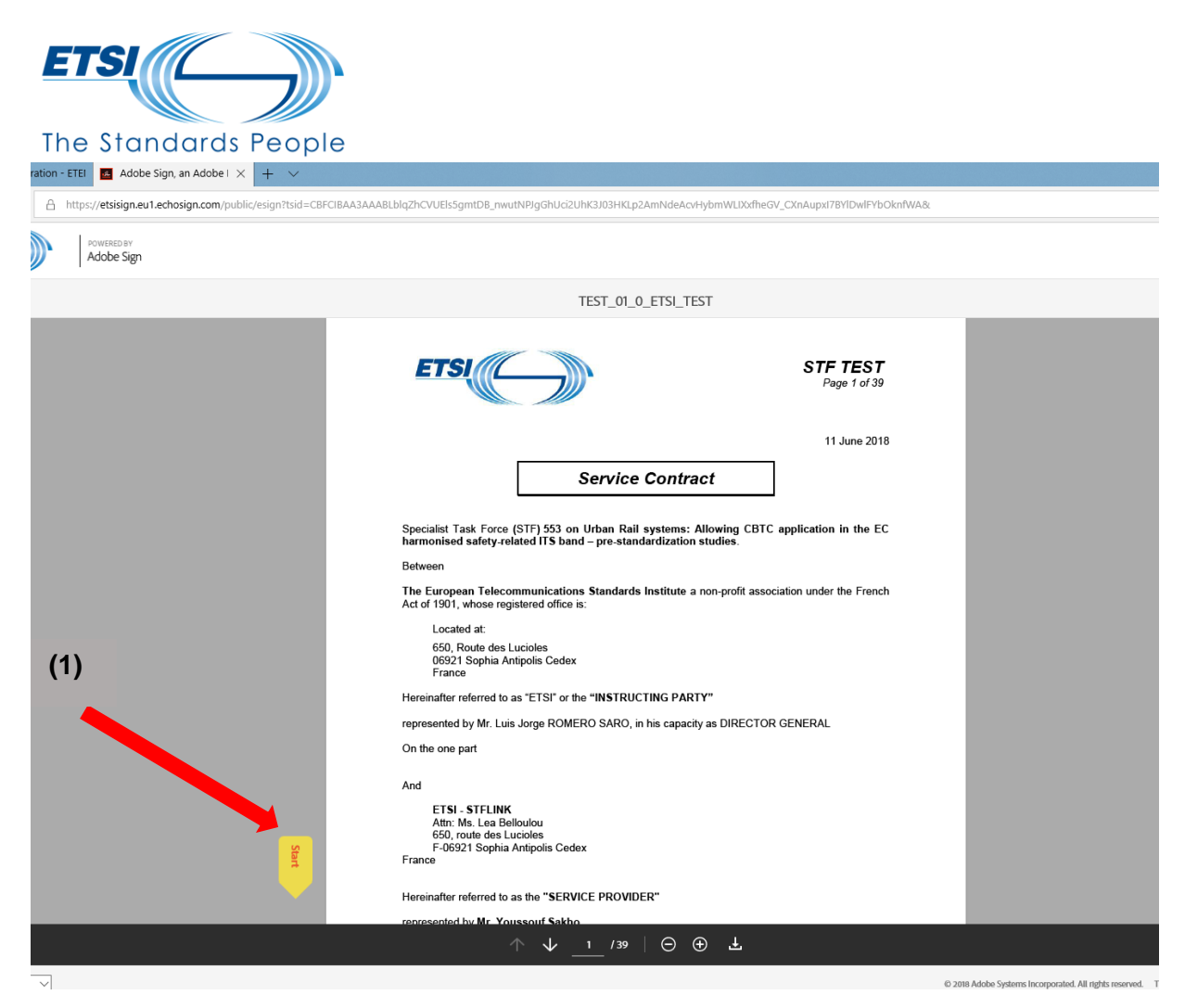

The Agreement is directly opened in your internet browser.

To start the signatory process, click on **"Start"** yellow button **(1)** and you are automatically directed to the signatory part.

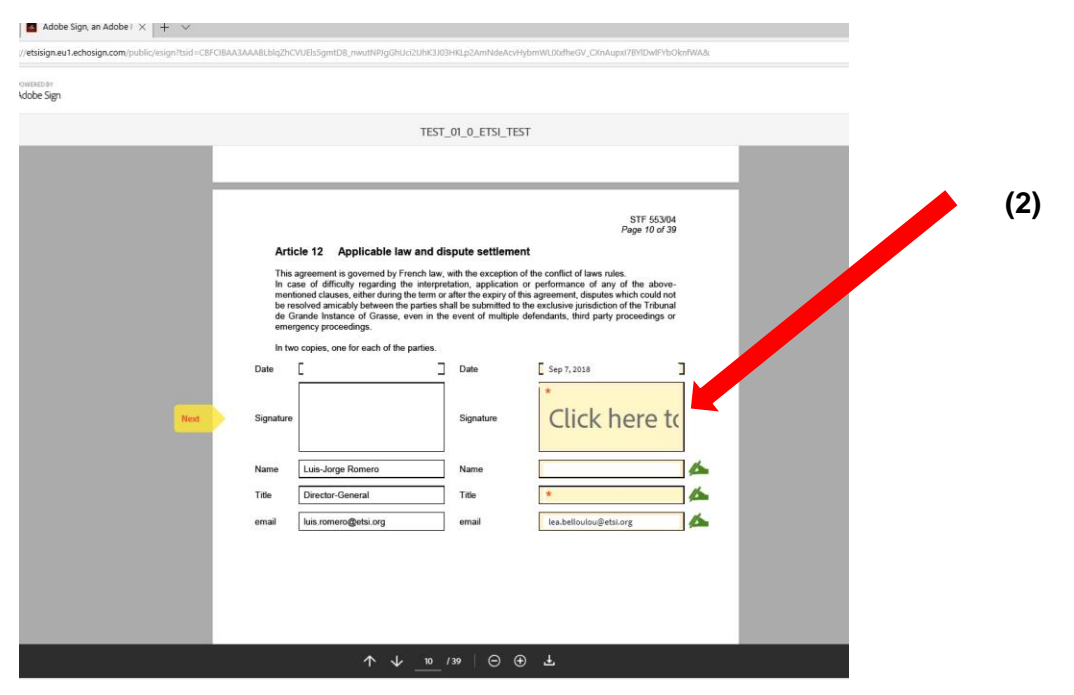

Click into the field **"Click here to sign" (2)**

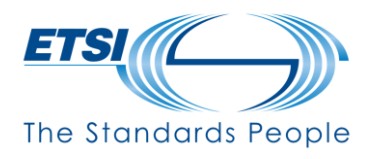

A windows open, allowing you to choose between:

- 1. Type
- 2. Draw
- 3. Image
- 4. Mobile (not used)

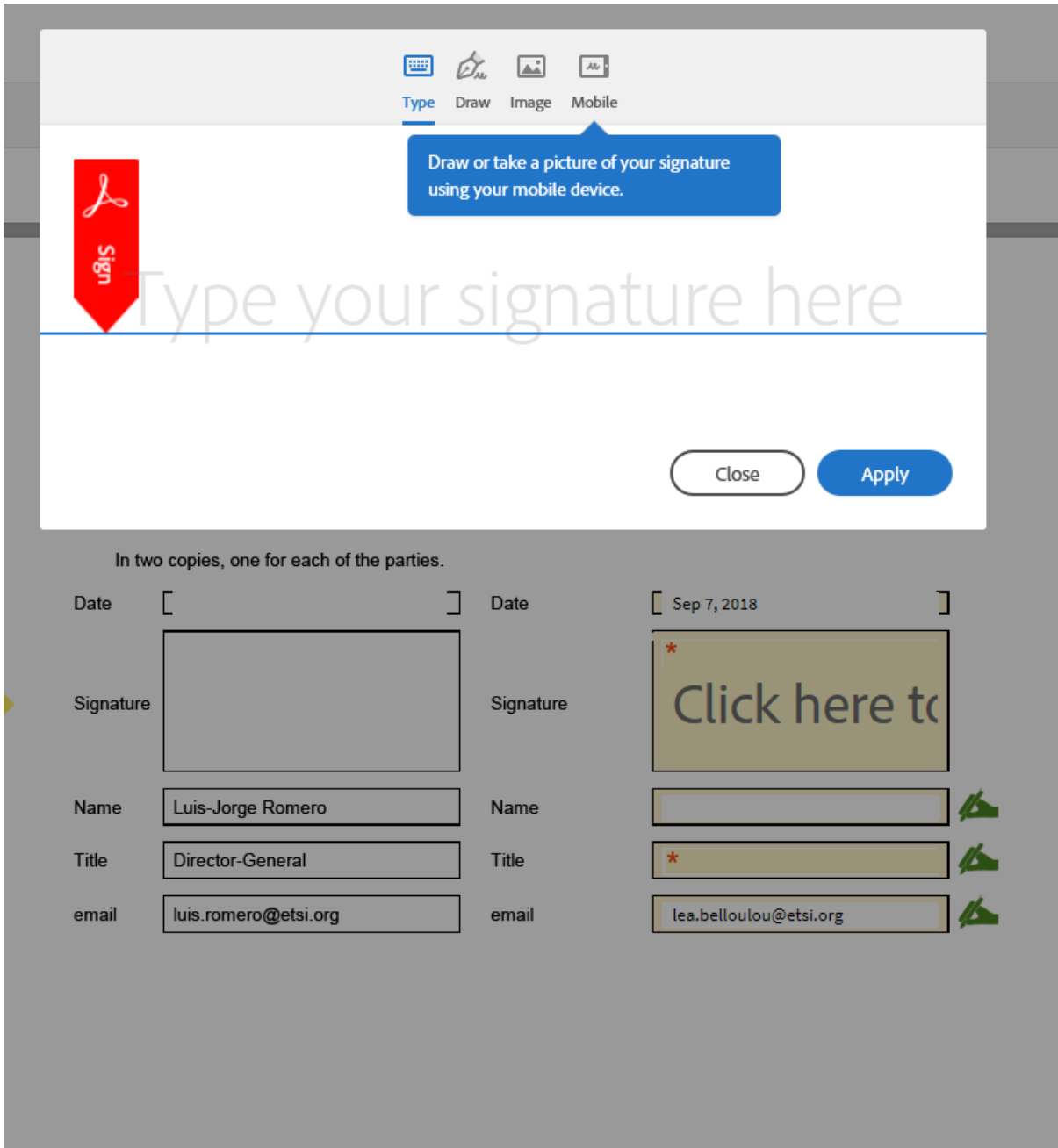

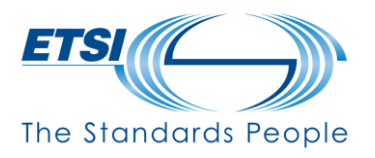

## 1. Type (see example below)

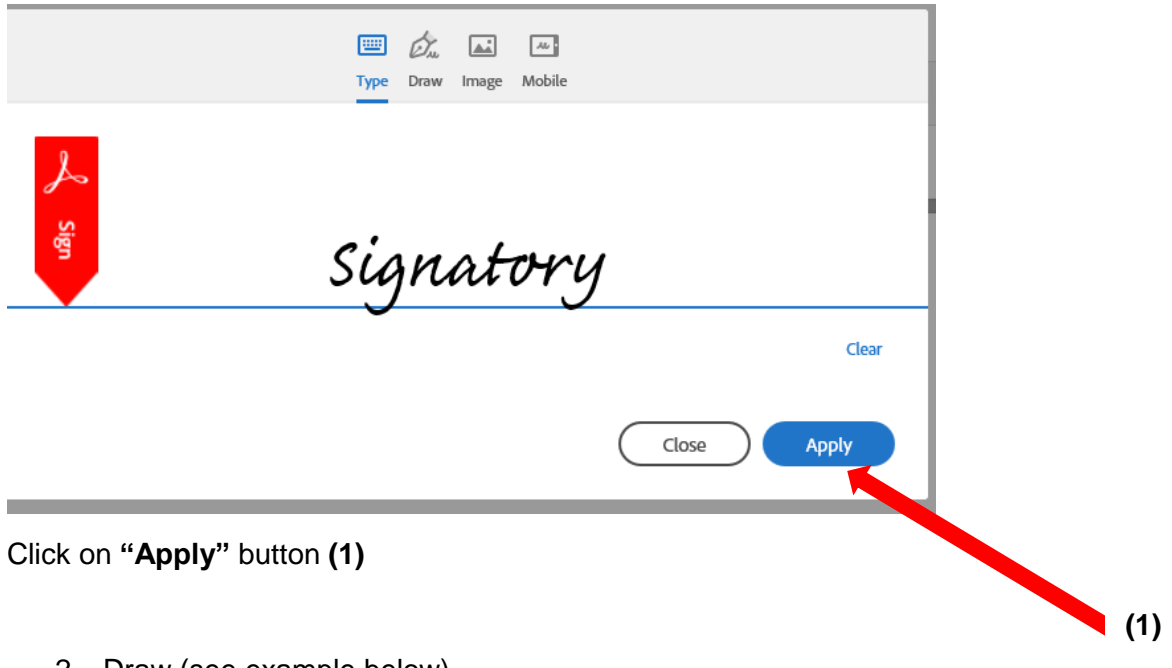

2. Draw (see example below)

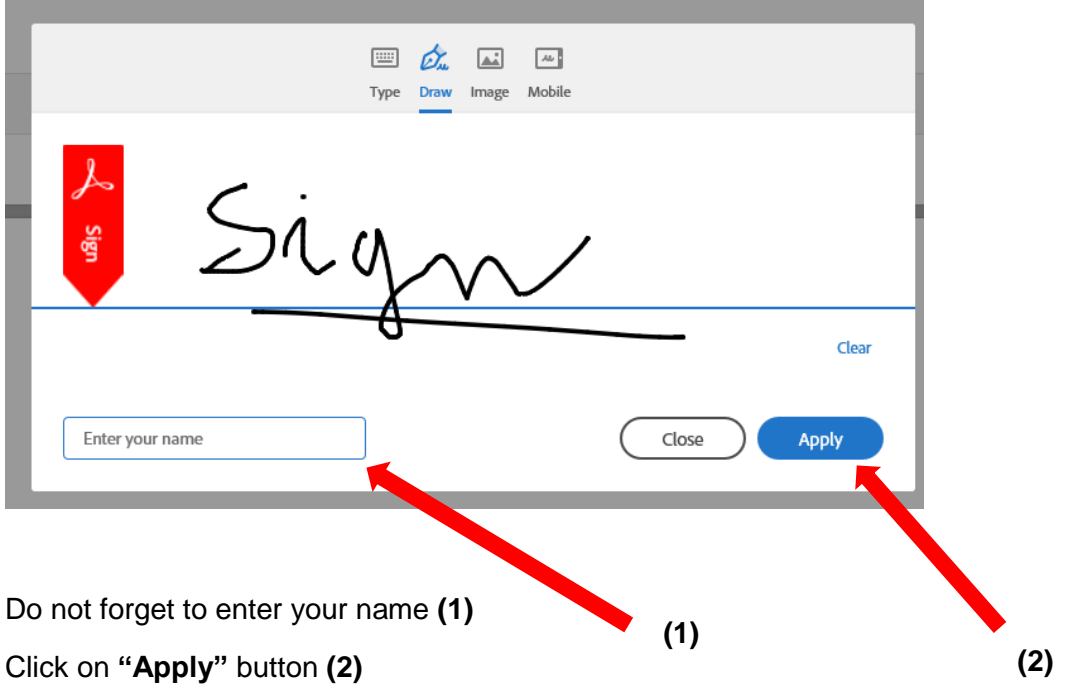

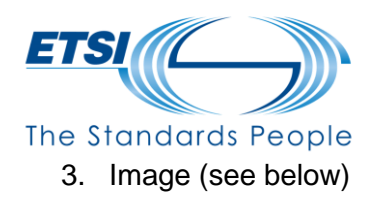

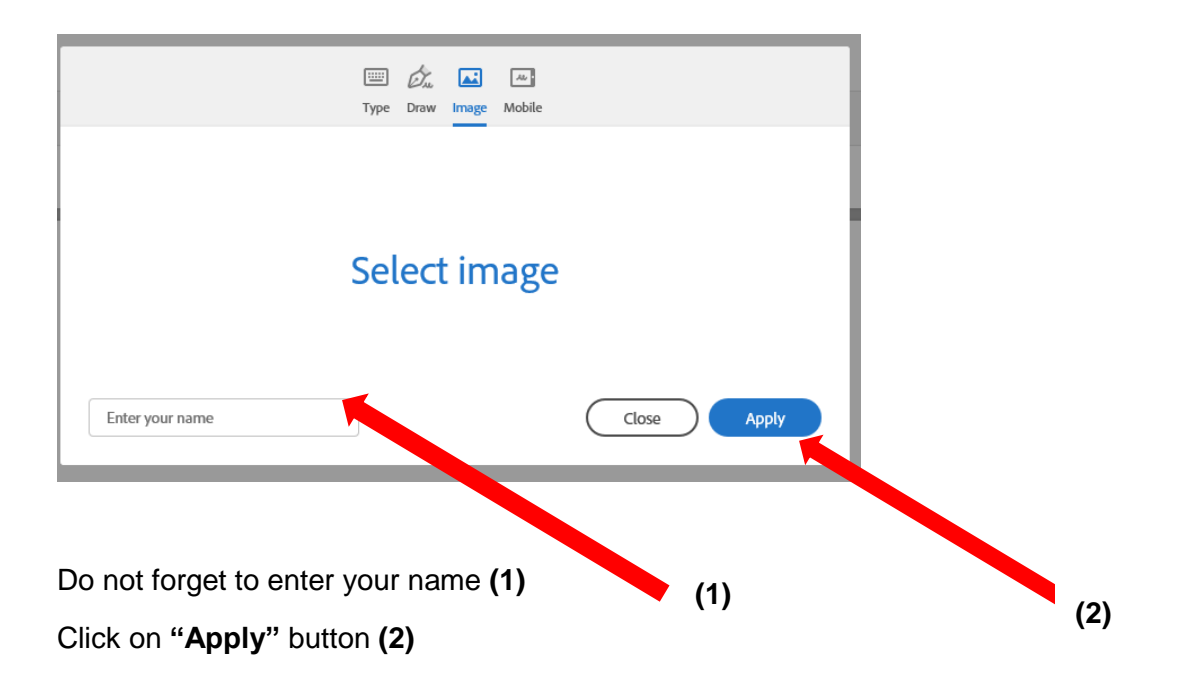

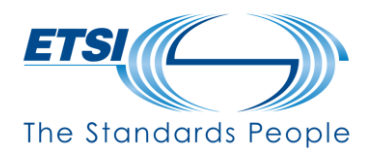

You are back to the signature page.

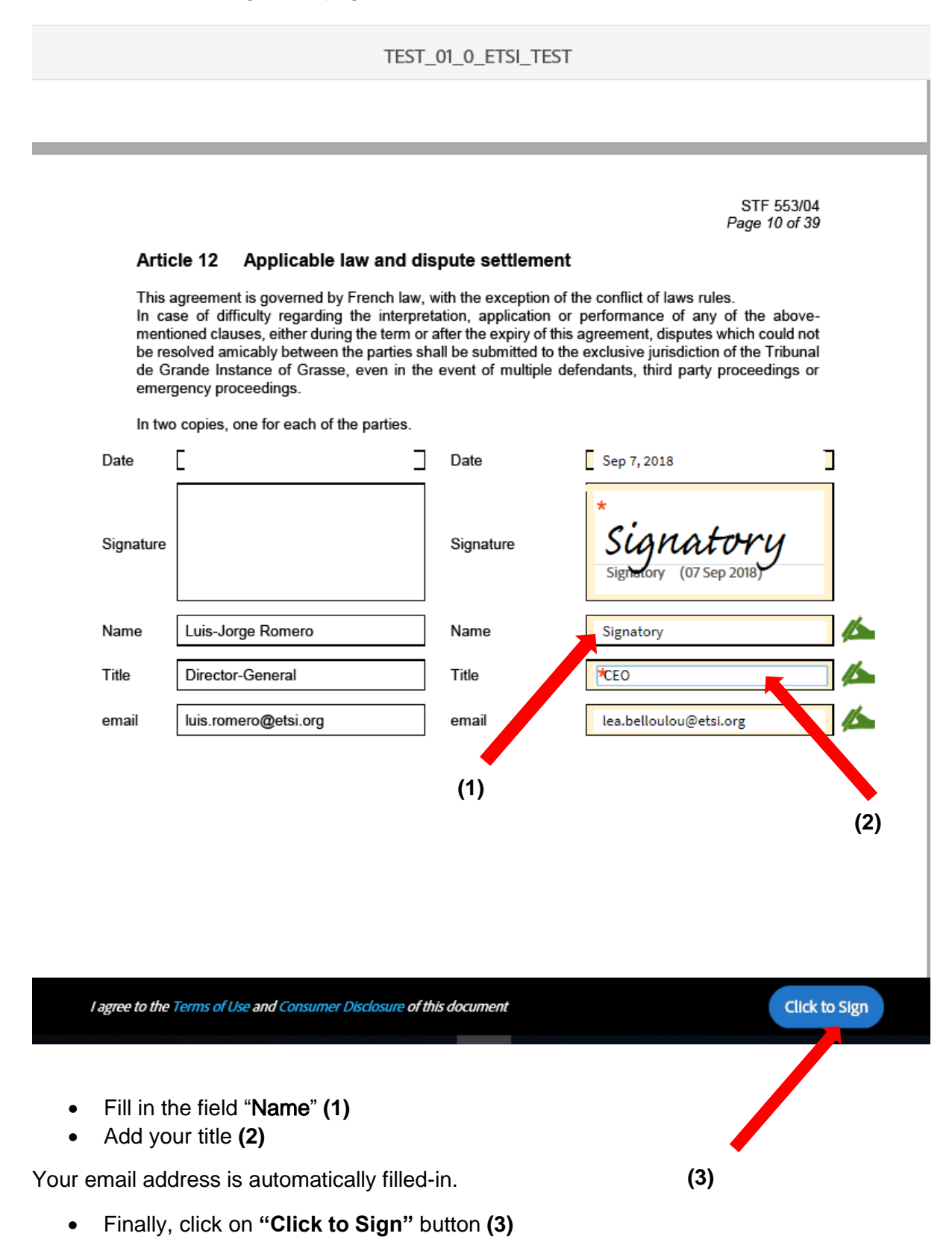

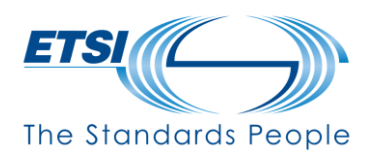

A new window opens indicating you have successfully signed the Agreement.

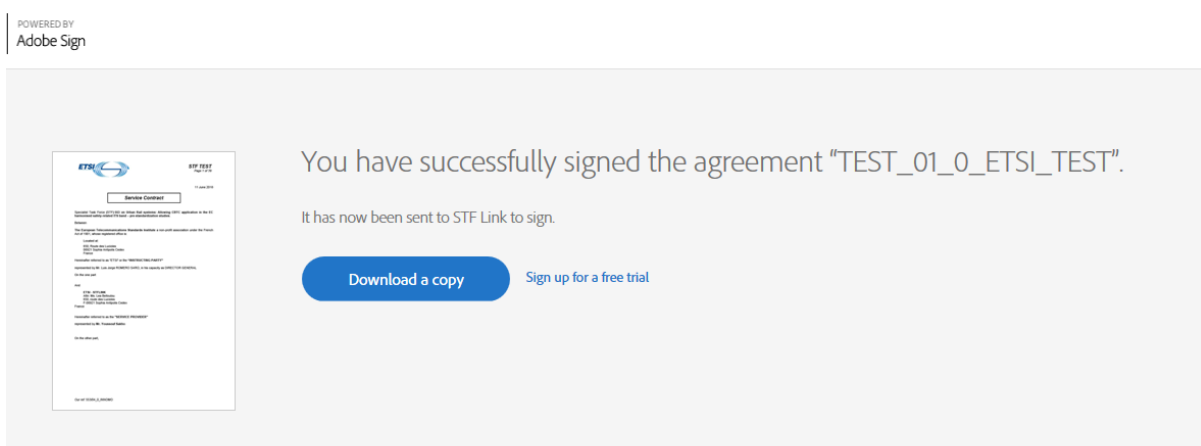

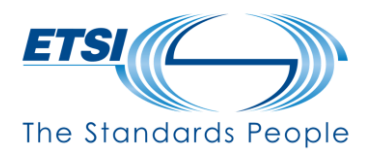

## <span id="page-8-0"></span>2. Cancelling an Agreement

If the recipient wants to decline the Agreement and does not want to e-sign:

In the online Agreement, the recipient of the email can access "**Options**" from the top left hand-side and select: "**Decline to sign**" **(1)**.

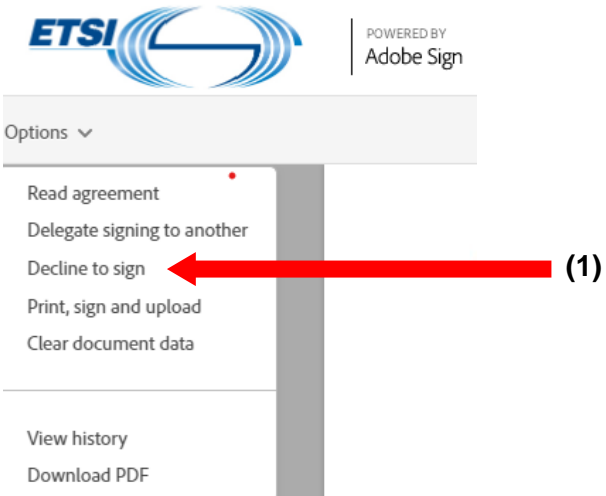

#### A new window opens, click on the **"Decline" (2)**

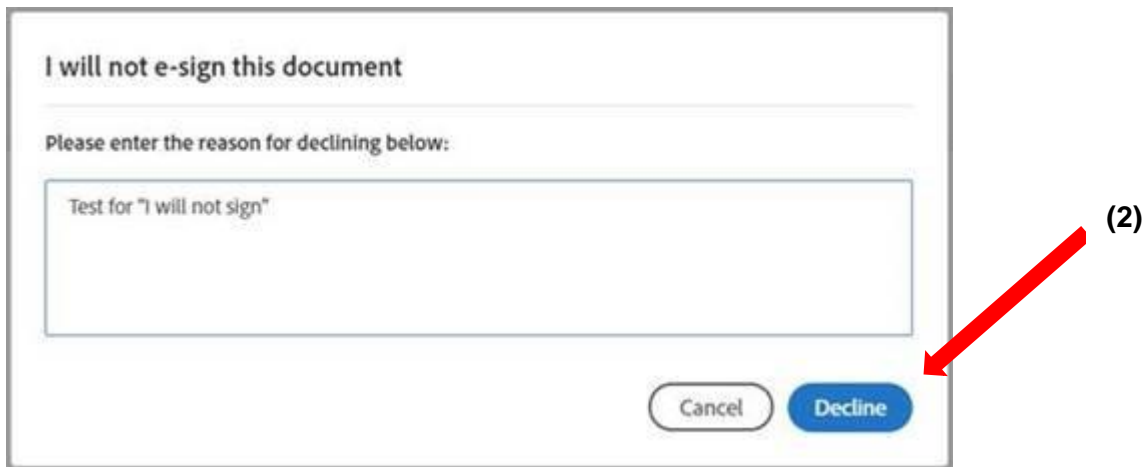

The transaction will end and it will be shown in the Adobe Sign platform.

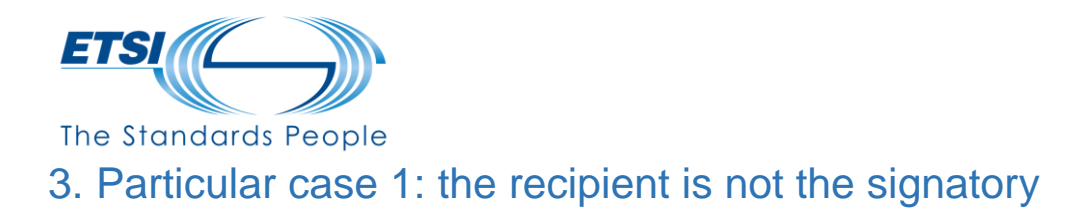

<span id="page-9-0"></span>If the recipient of the Agreement is not the signatory, the recipient can transfer to another person.

There are two ways to proceed:

- 1. From the email received
- 2. When the Agreement is opened
- 1. **From the email received** by a recipient through an STF contract workflow, the recipient can invite another person by clicking the link. (It corresponds to item 2).

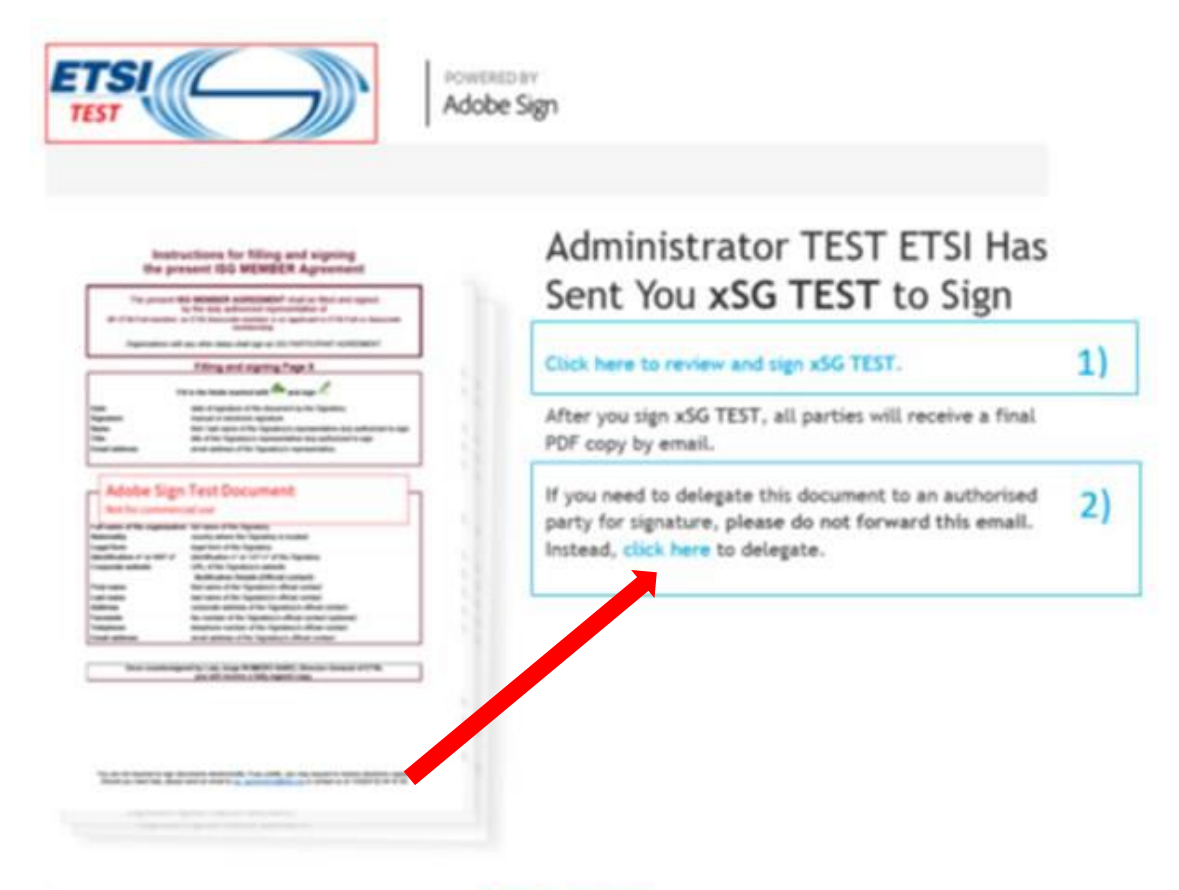

To ensure that you continue receiving our ensity, please add rcho prihochestgs.com to your address book or safe list.

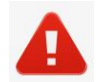

Do not forward the e-mail.

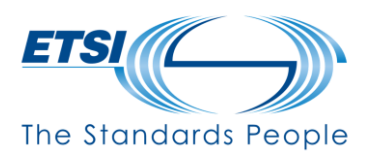

2. **When the online Agreement is opened**, the recipient of the email can access "**Option**s" from the top left hand-side, as described below.

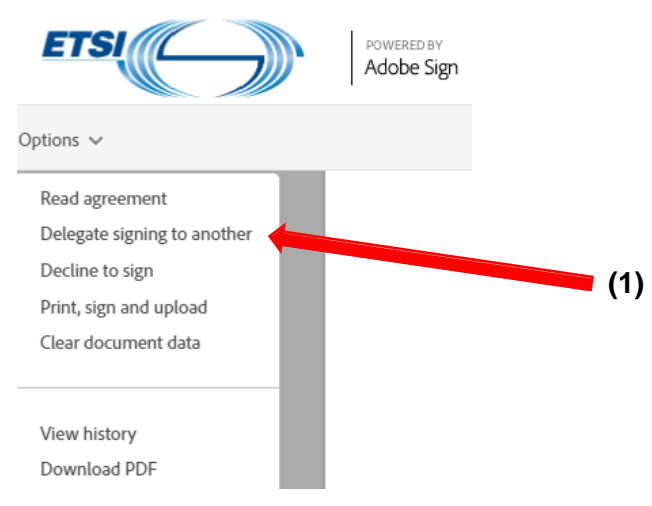

#### Select: **"Delegate signing to another" (1)**

A window titled Delegate this document will pop-up asking for "**email address**" and "**message**"

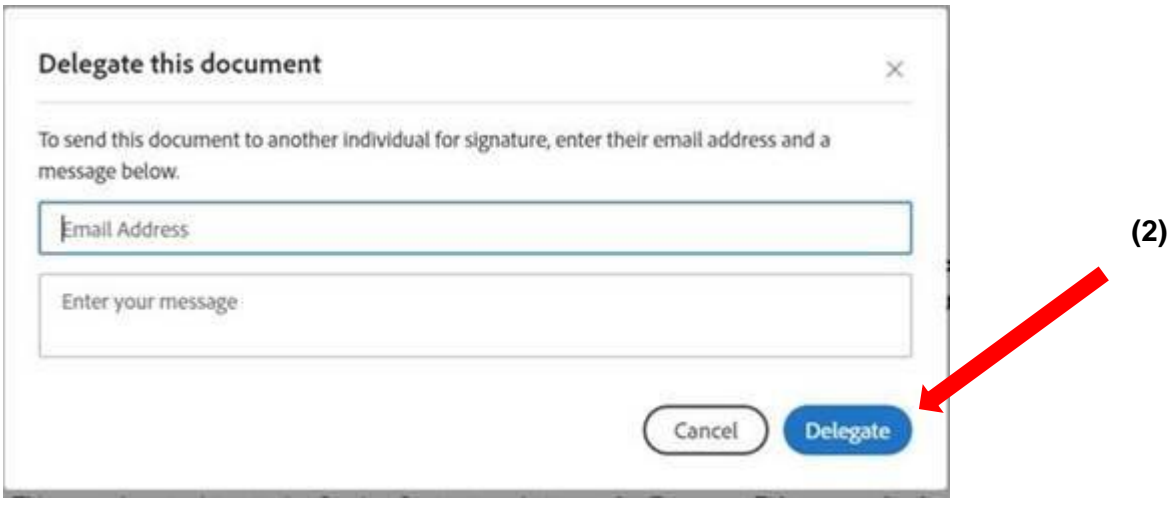

Enter the field and click on **"Delegate" (2)**

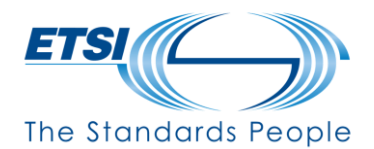

## <span id="page-11-0"></span>4. Particular case 2: the Agreement [needs to be signed by](http://sps-teams.etsihq.org/STF/private/Pages/Adobe_Sign_guidelines.aspx) handwriting / Agreement [needs to be signed by multiple](http://sps-teams.etsihq.org/STF/private/Pages/Adobe_Sign_guidelines.aspx) [signatories](http://sps-teams.etsihq.org/STF/private/Pages/Adobe_Sign_guidelines.aspx)

It is possible to sign the Agreement by handwriting by printing, signing and uploading it.

The Adobe platform does not allow to add more than one signatory.

In case there is multiple signatories in the signature process, the Agreement should be signed by handwriting.

The procedure is described here below.

In the online Agreement, the recipient of the email can access "**Option**s**"** from the top left hand-side and select: "**Print, sign and upload" (1)**.

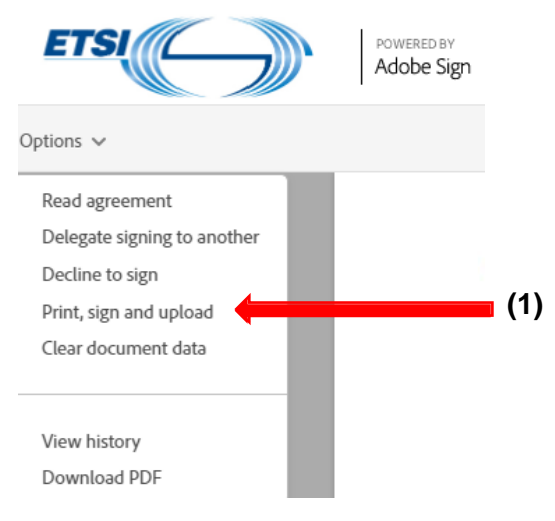

A windows opens, click on **"Continue" (2)**

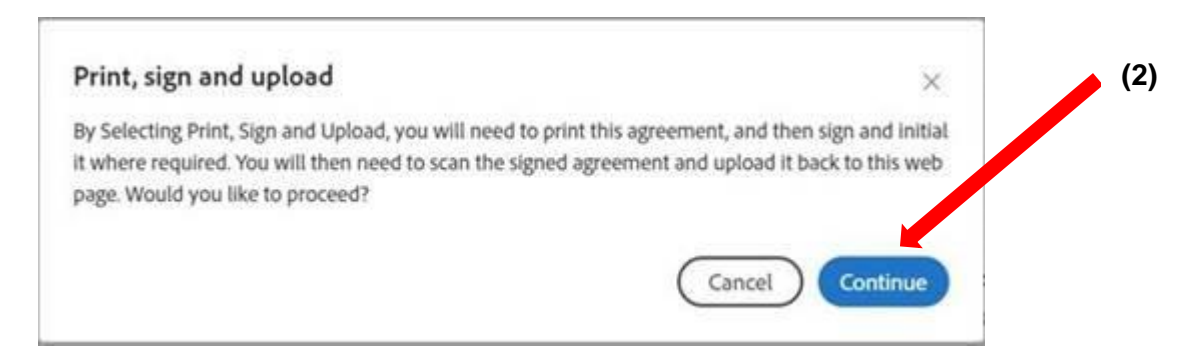

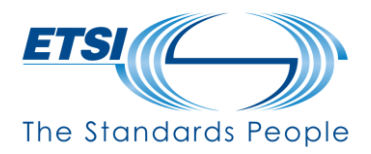

A windows opens, informing the 3 steps to follow:

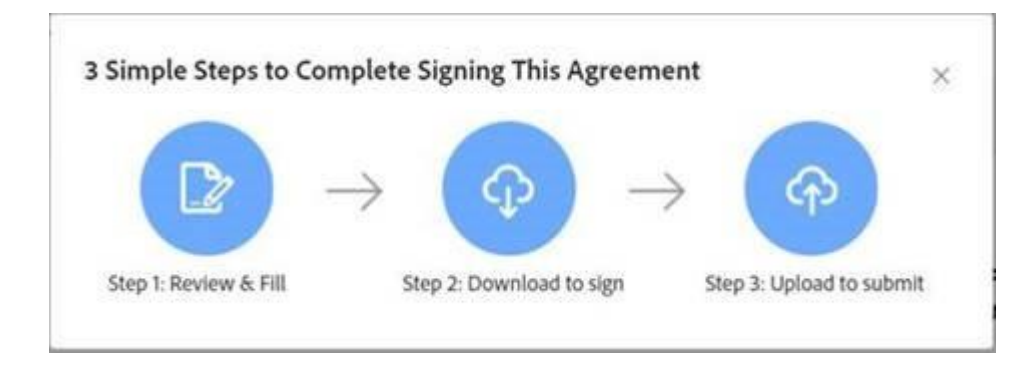

**1. Step 1: Review & Fill**

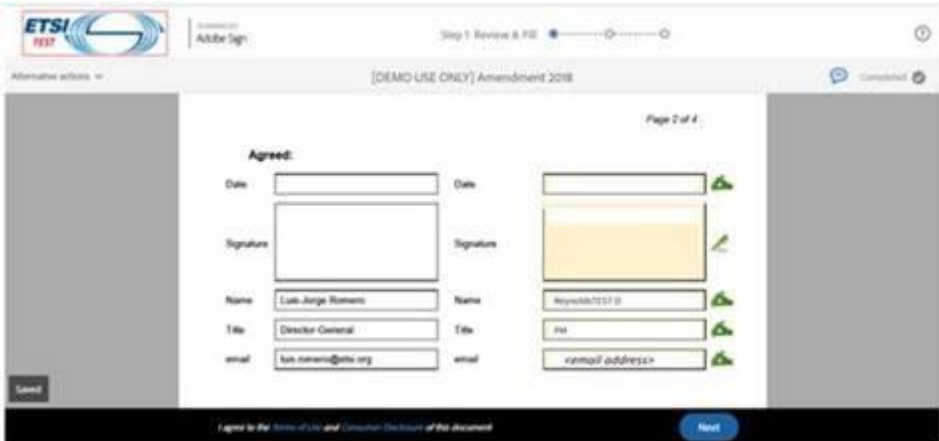

**2. Step 2: Download, Print and Sign:**

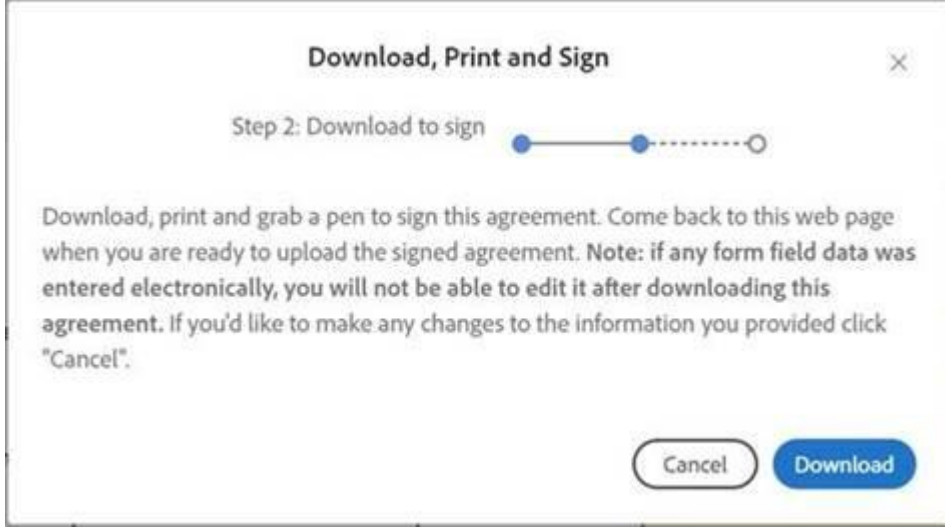

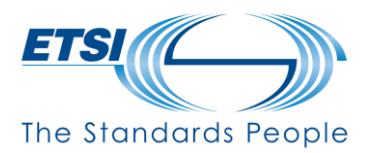

The Agreement must be filled-in, printed and signed by handwriting (see below)

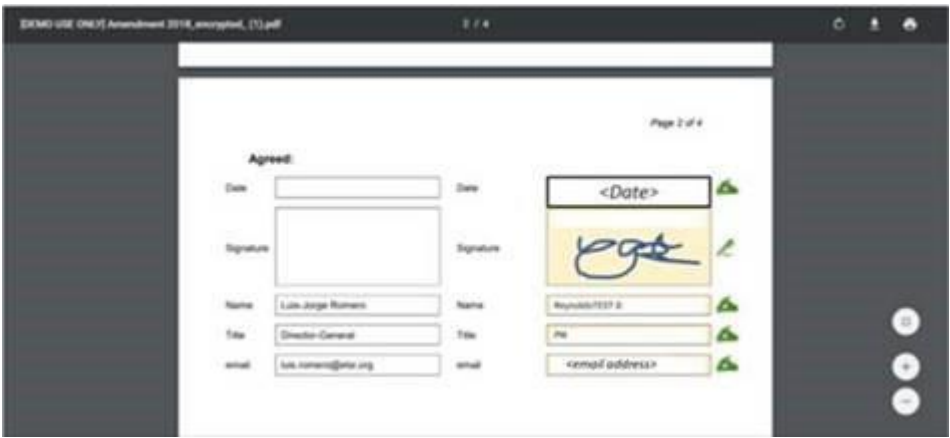

Scan the document

### **3. Step 3 :Upload the document back to the system**

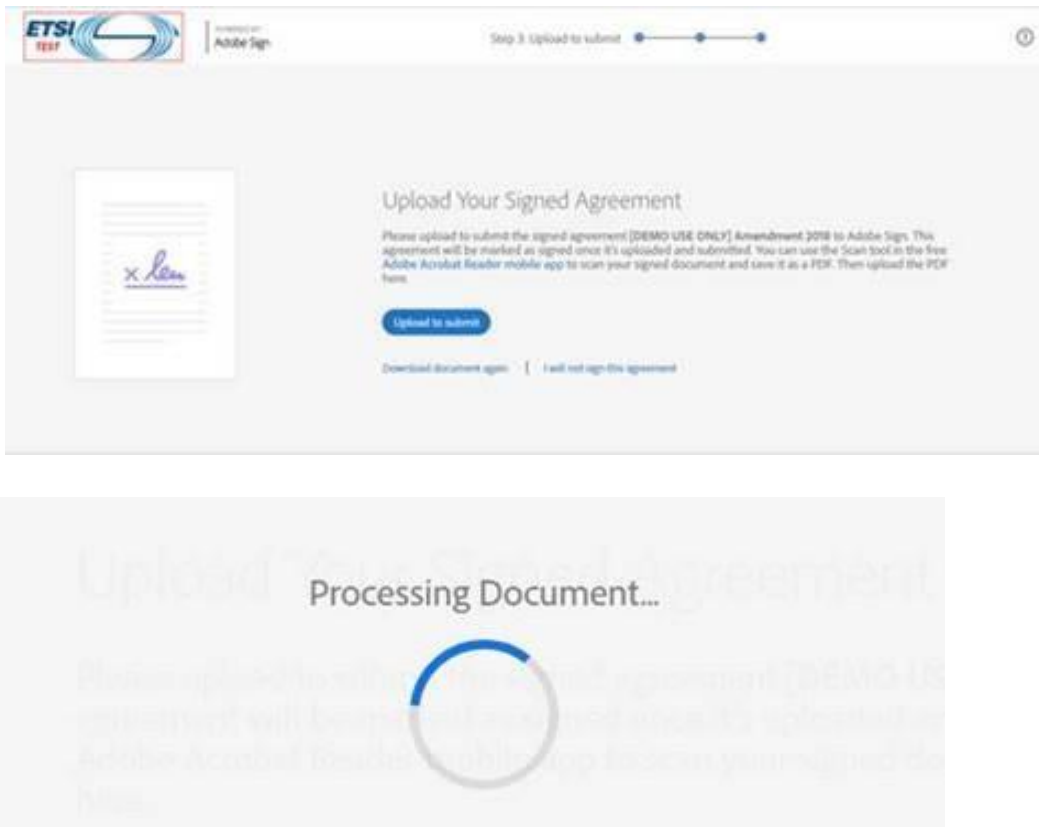

Transaction continues to the next action (e.g. countersignature) or ends with the reception of a confirmation email

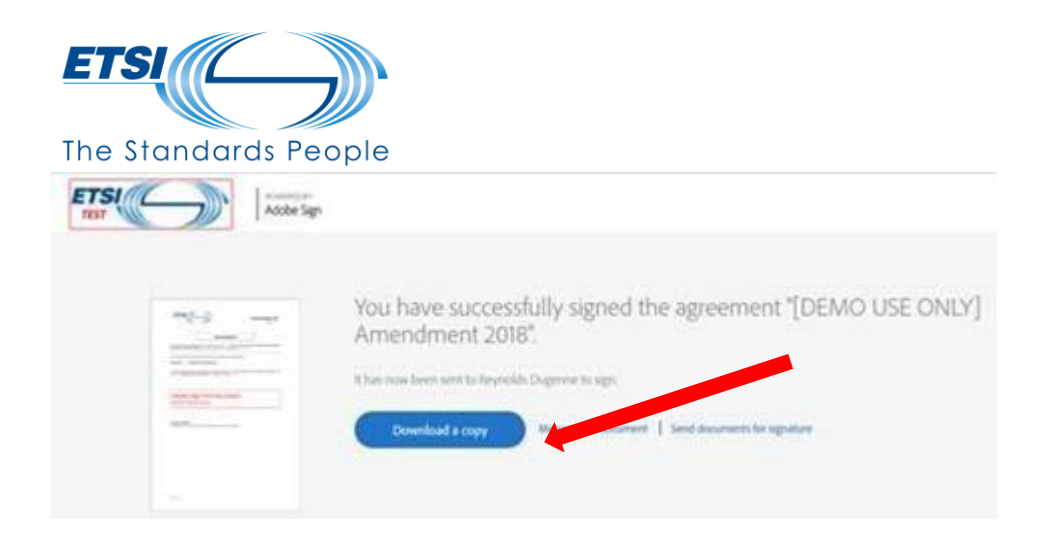

The recipient can download a copy by clicking on "**Download a copy**"